## **COM COMPRAR LES TEVES ENTRADES DEL TEATRE AUDITORI EN 7 PASSOS:**

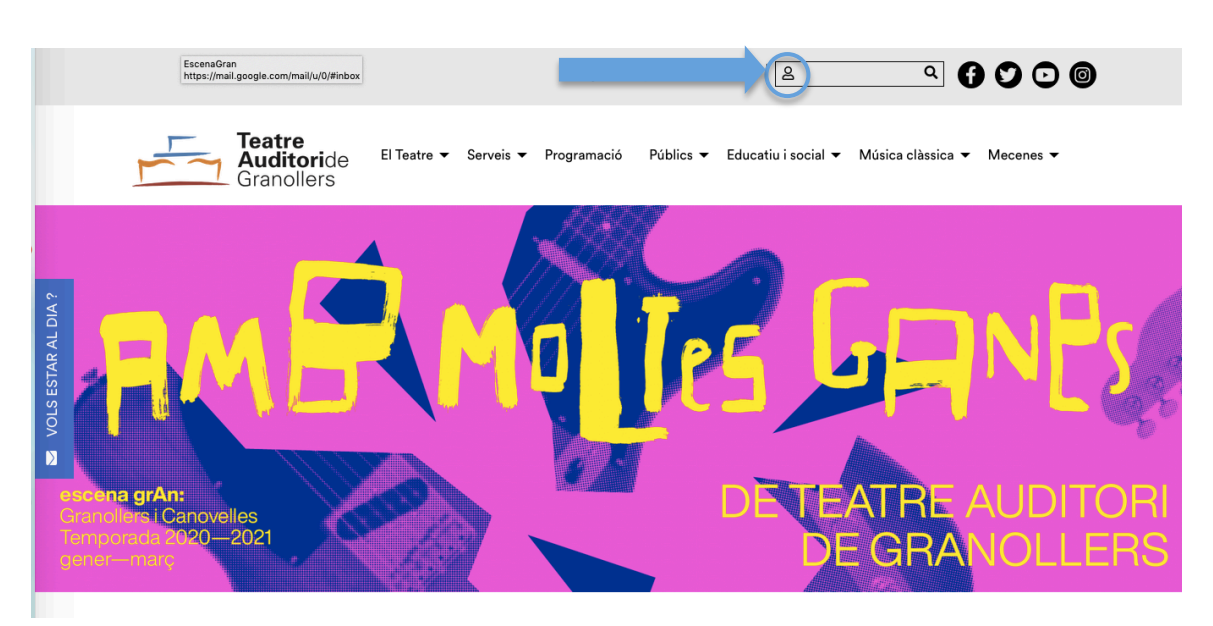

PAS 2: Registrar-se com a usuari. Si ja es té un usuari creat, només cal introduir correu electrònic i contrasenya. En cas contrari, cal fer el registre complert clicant **"Registra't".**

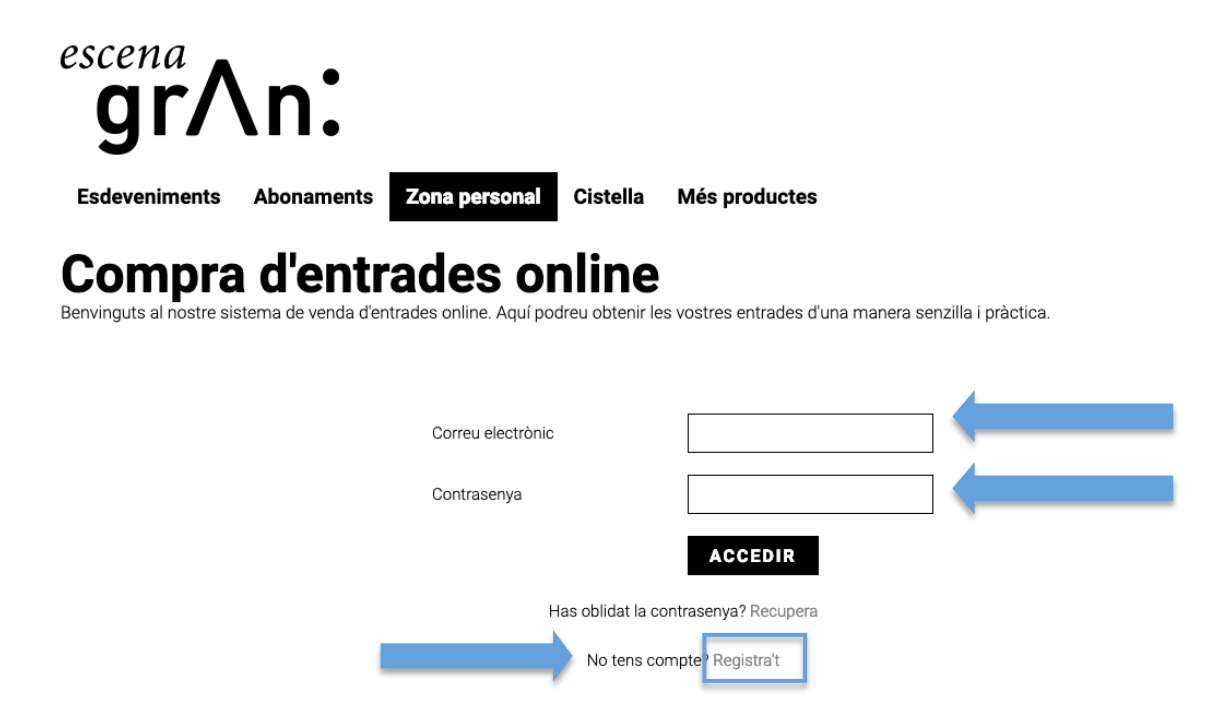

## **PAS 1: Accedir a la zona personal a través de la pàgina web: www.teatreauditoridegranollers.cat**

PAS 3: Buscar l'esdeveniment desitjat i clicar el botó **COMPRAR ENTRADES** sobre d'aquest. Per comprar més de tres espectacles escollir l'apartat d'Abonaments.

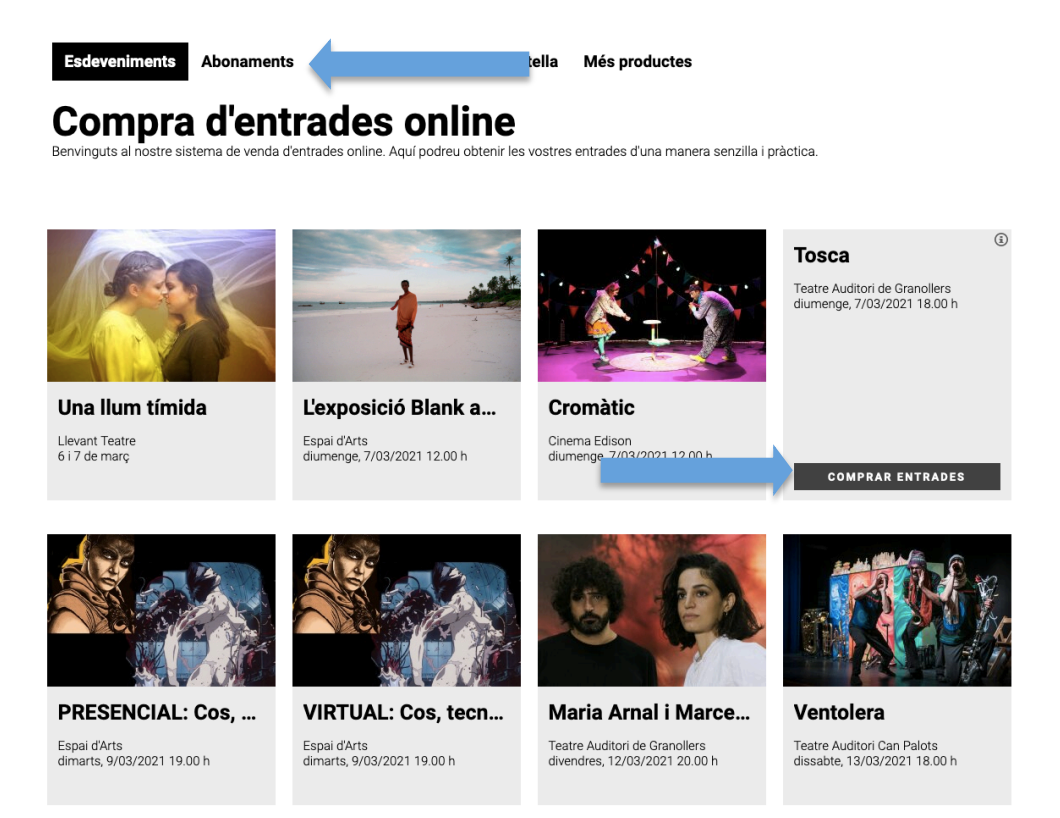

PAS 4: Afegir les localitats de la zona que es prefereixi. Marcar les localitats que es volen (apareixen en blau) i clicar el botó CONTINUA.

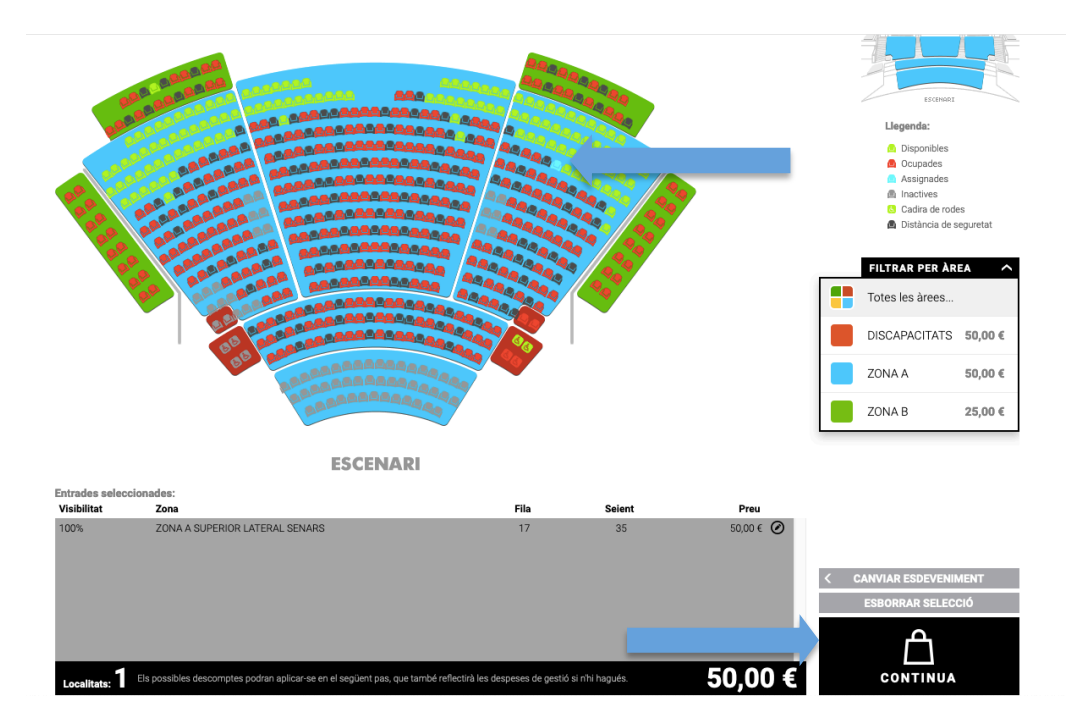

**PAS 5: Cistella de la compra. Clicar el desplegable de Tens un codi promocional? o descompte si s'escau.**

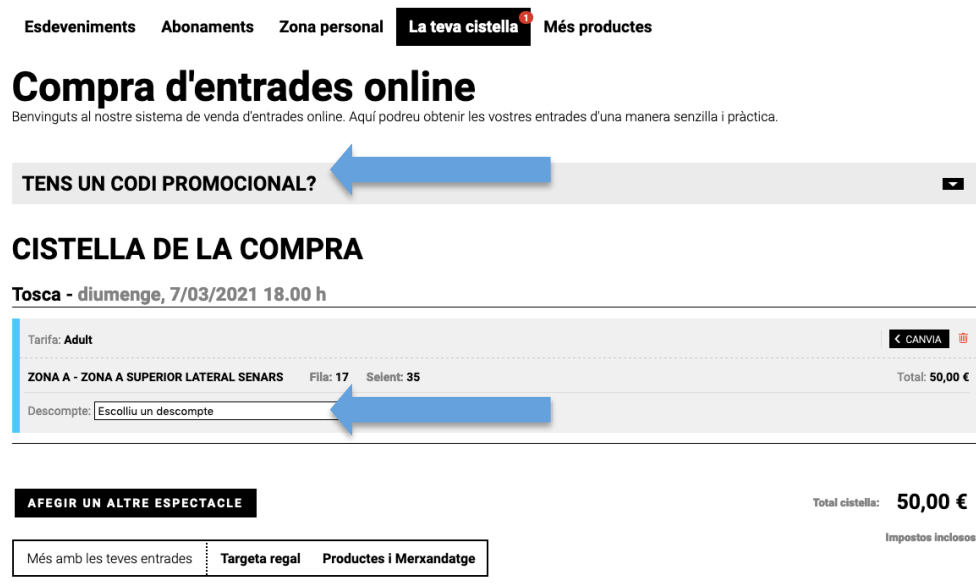

**PAS 6: Imprescindible clicar la casella d'ACCEPTACIÓ DE LES CONDICIONS DE CONTRACTACIÓ** per seguir amb el procés de compra, escollir forma de **pagament, targeta regal (si s'escau) o targeta de crèdit/dèbit (TPV TAG) i clicar ACCEPTAR.**

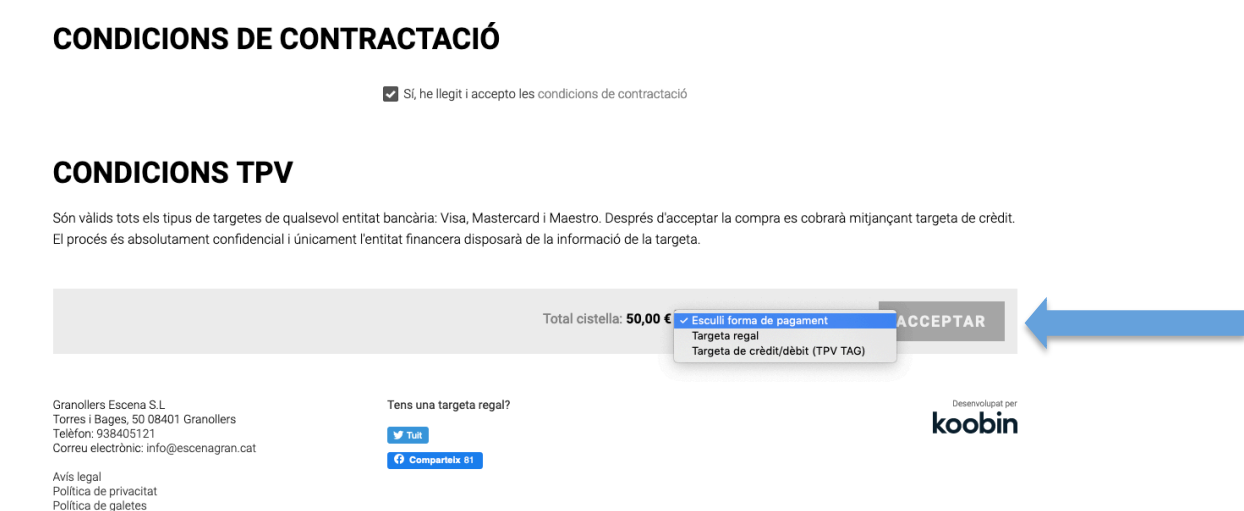

PAS 7: El procés de pagament consisteix en introduir les dades bancàries de la targeta. Hi ha un temporitzador de 20 minuts per completar tots els passos, recorda tenir la targeta a mà i el mòbil.

## **Compra d'entrades online** tre sistema de venda d'entrades online. Aquí podreu obtenir les vostres entrades d'una manera senzilla i pràctica. Benvinguts al r PAGAMENT AMB TARGETA DE CRÈDIT/DÈBIT (TPV TAG) Inicialment, disposa de 20 minuts per realitzar el pagament. Si el temps s'esgota, la seva compra .<br>Temps per a completar el pagament caducarà i haurà de realitzar-la de nou. 19:17 Segueixi les instruccions a continuació. 水 Seleccioni el seu idioma Català  $\bullet$ Comercia Global Pay Seleccioni el  $2$  Sol-licitant 3 멂 Resultat de Ó  $\overline{\Omega}$  $\qquad \qquad \blacksquare$ Pagament amb targeta www. Designed and  $\lambda$ Detalls del pagament Import: 50.00€ N° Targeta  $\equiv$ **TEATRE AUDITORI DE**<br>GRANOLLERS Comerç:  $\label{eq:2} \text{Caducitat:}$  $\sqrt{a}$ (ESPAÑA) mm Cod. seguretat: Terminal: 91487868-1 ó  $\mathbf{a}$ 3955039479 Comanda 01/03/2021 11:04 Data: Acceptar **O** mostercord SafeKey **VISA** Pagament amb China UnionPay International  $\begin{tabular}{|c|c|} \hline \texttt{Cancel·lar} \end{tabular}$ **VISA** CaixaBank 06:56 Autoritza la compra a la teva banca digital: Per finalitzar la compra accedeix a CaixaBankNow (amb l'app o al web<br>www.CaixaBank.cat a la teva àrea privada) o a imagin app, revisa les<br>dades del pagament i autoritza la teva compra. Si, en entrar a CaixaBankNow, Compra. Si, en entrar a Caixabankivow,<br>no es mostra l'avís per autoritzar la<br>compra, el pots visualitzar a Missatges<br>o Mailbox, a l'opció Operacions ķ pendents). Si després d'autoritzar la compra aquesta finestra queda oberta, aguí per a co

Segons l'entitat bancària, et dirigirà a l'aplicació del banc per autoritzar la compra o bé t'arribarà el SMS de confirmació de la compra amb el codi. Un cop acabat el procés rebràs les entrades al correu electrònic que tens associat l'usuari.

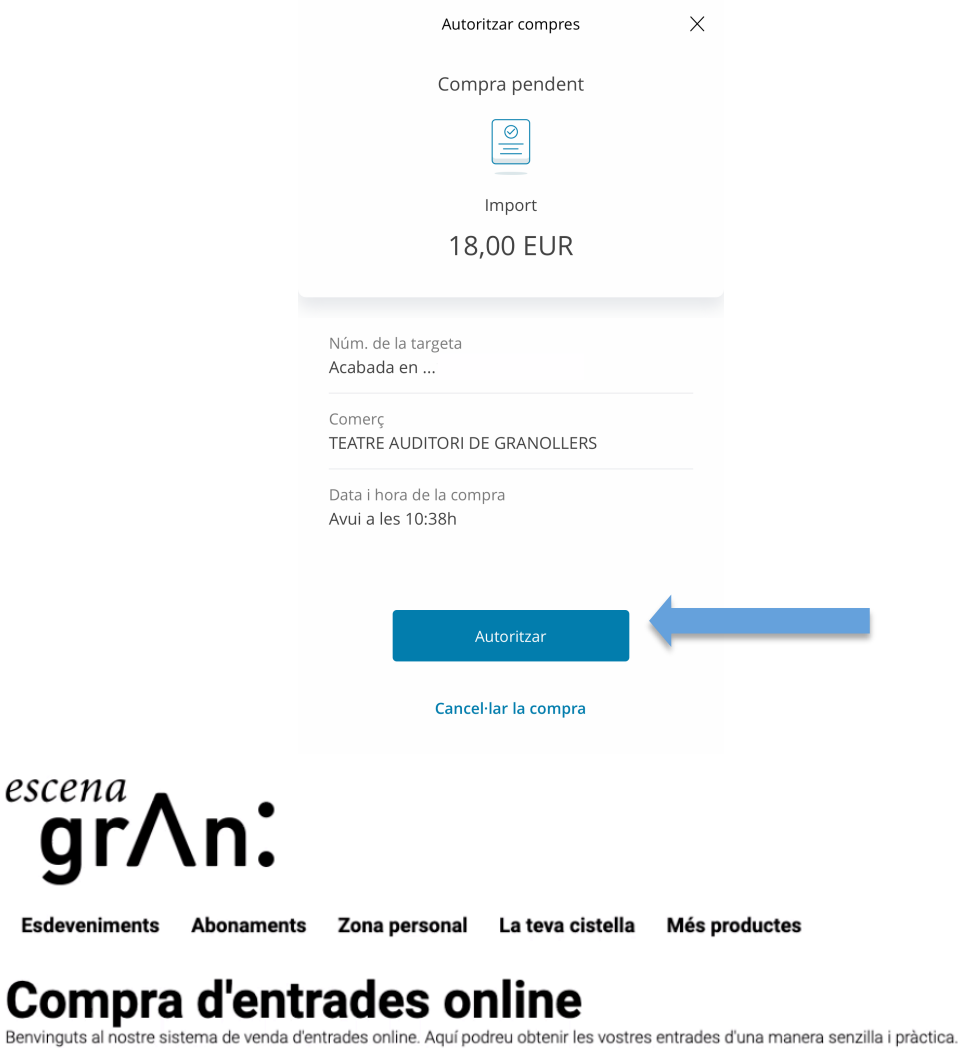

## **PROCÉS DE COMPRA**

La vostra compra ha estat realitzada amb èxit

Rebràs un correu electrònic de confirmació. Conserva'l com a prova de la teva compra.

Identificador de compra: 1476094990

Benvinguts